# 昭和女子大学図書館所蔵の 図書の探し方と 配送貸出申込方法

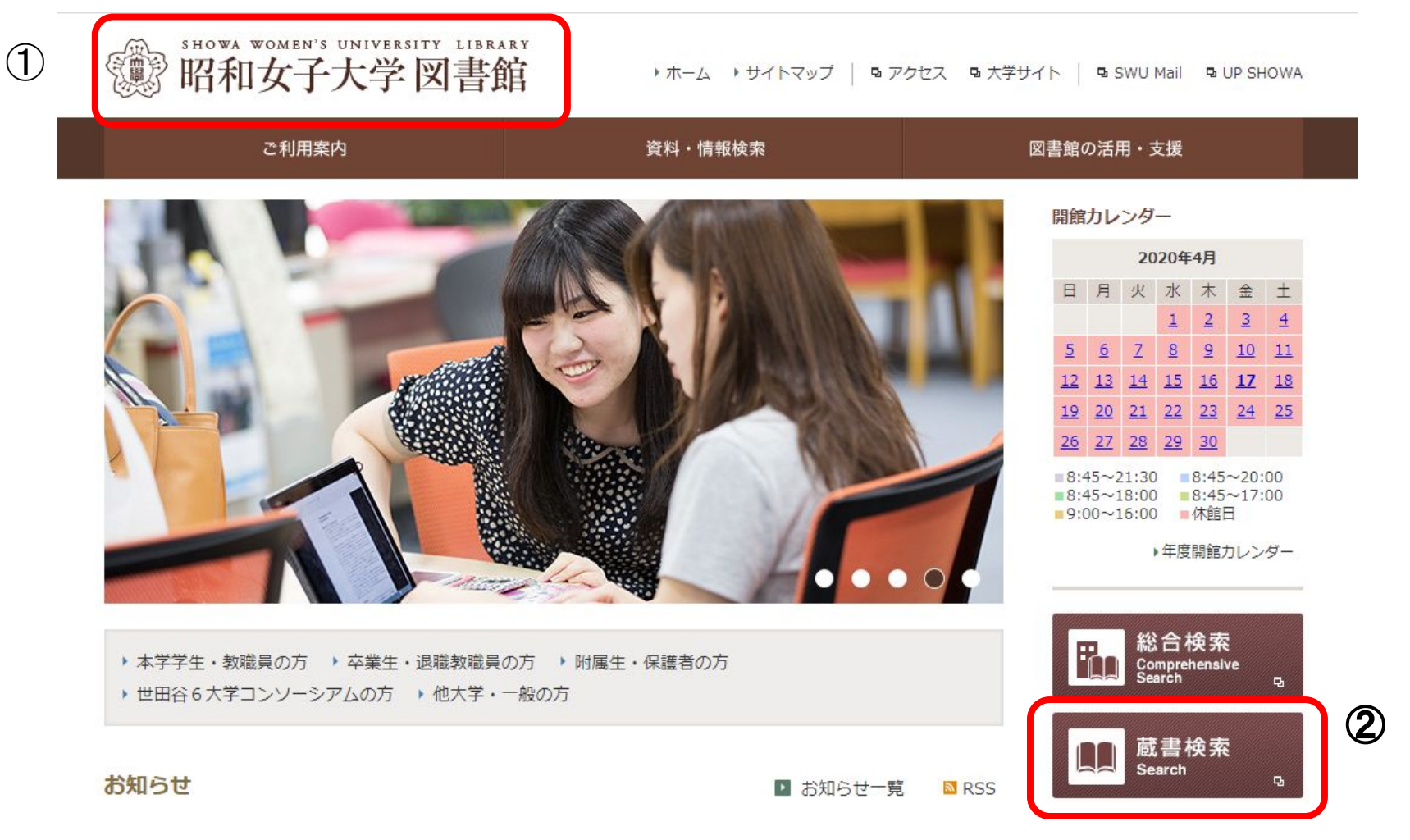

①図書館ホームーページにアクセスします。<https://library.swu.ac.jp/> ②画面右側にある「蔵書検索」をクリックします。

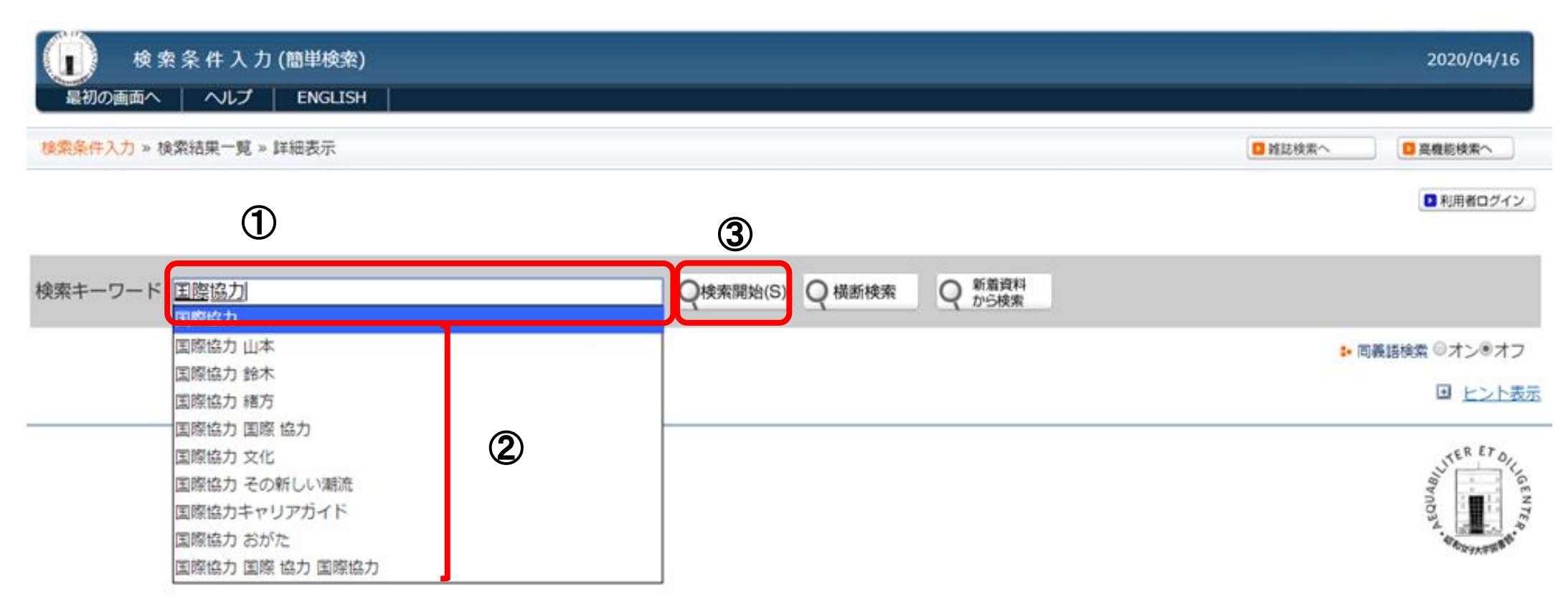

例えば、「国際協力」について書かれている図書を探したい場合ですが、 ①検索キーワードの空欄に「国際協力」(または「国際 協力」など)と入力します。 ②入力すると、自動で入力語が提示されます。ここから選択することもできます。 ③検索開始ボタンをクリックします。

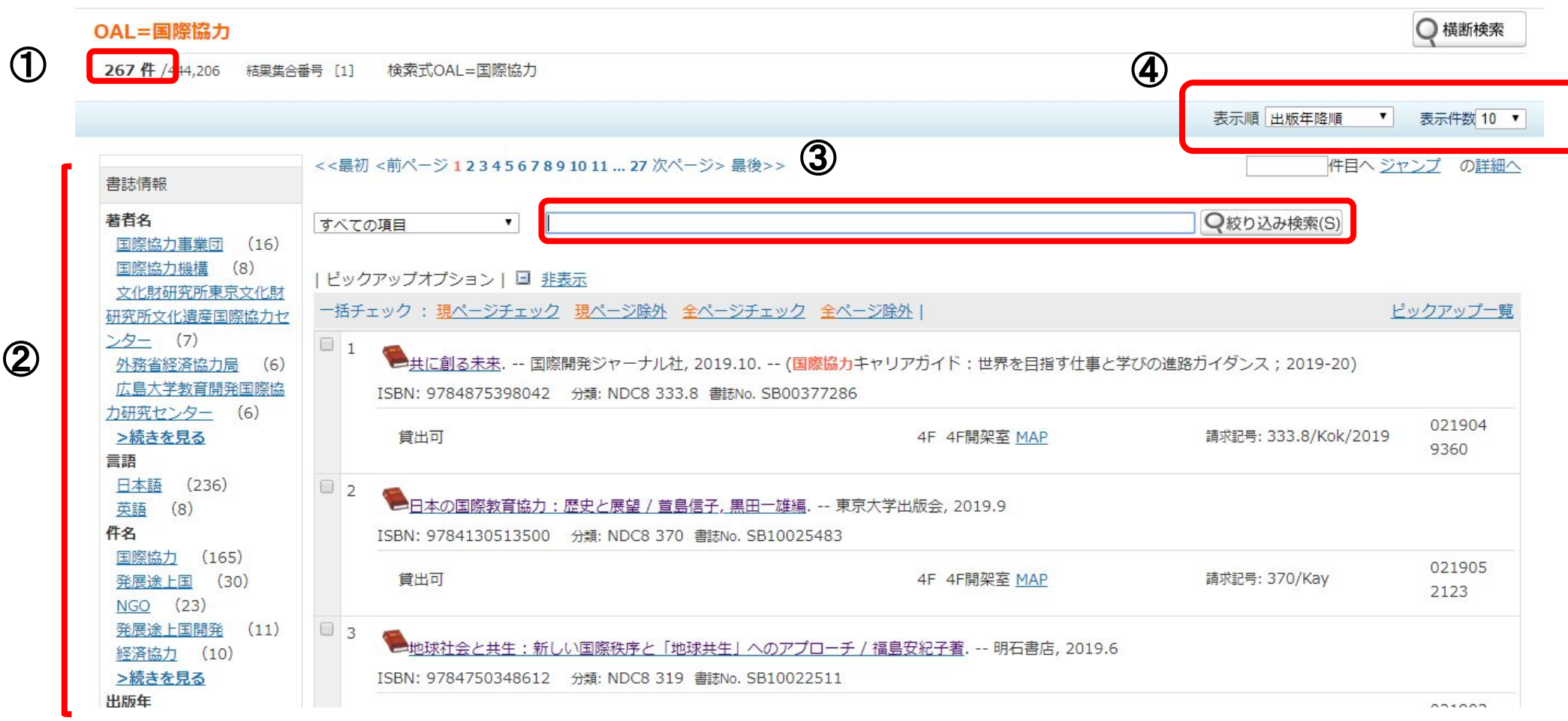

①検索結果のヒット件数が左上に表示されます。

- ②ヒット件数が多い場合は、画面左側の著者名や言語、件名、出版年などで絞り込むことが できます。
- ③また、画面中央の検索結果の上にある空欄にキーワードなどを入力して絞り込み検索をする こともできます。

④検索結果は、表示順と表示件数を右上のところで変えることができます。

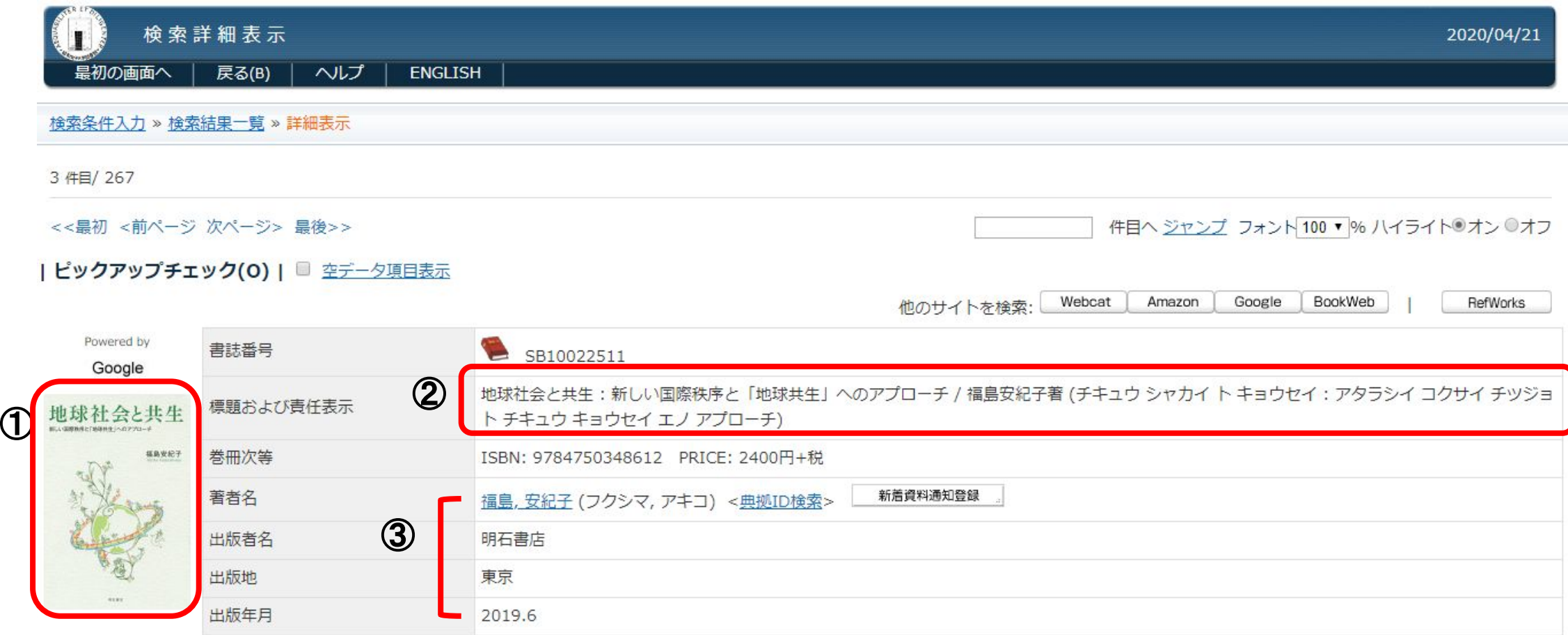

検索結果一覧から読んでみたい資料を一つ選んでクリックすると、検索詳細表示画面になります。 ①画面左側に図書の表紙の画像が出る場合があります。 ②標題および責任表示欄に図書のタイトルと書いた人、そしてそのヨミが記載されています。 ③続いて、著者名、出版者、出版地、出版年月が記載されています。 このように、本の基本的な情報が画面上部に表示されます。次のページでは、この画面の下半分を説明します。

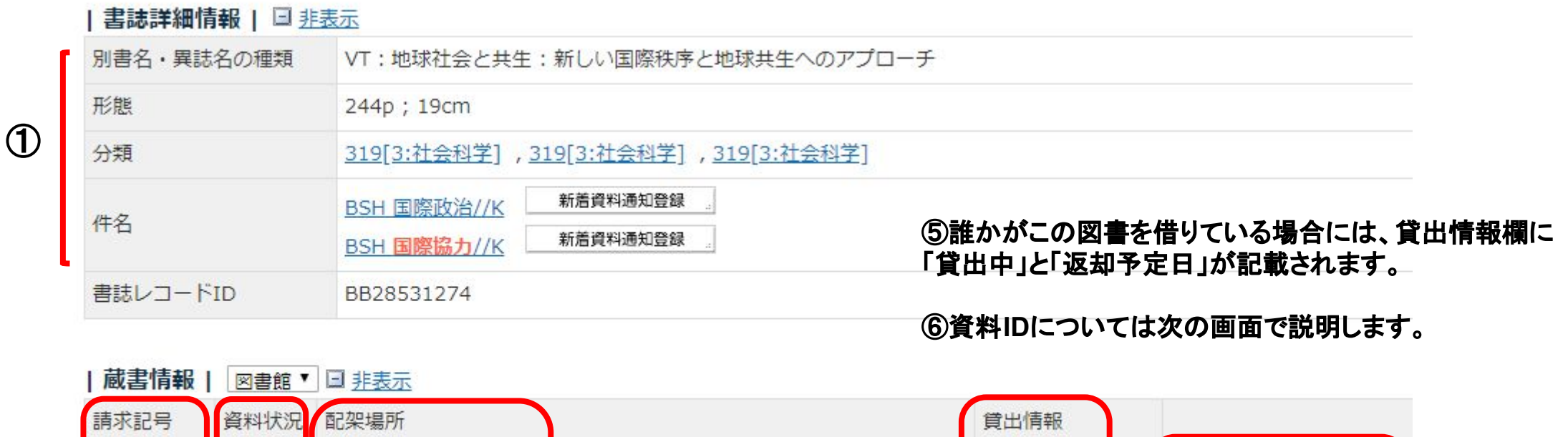

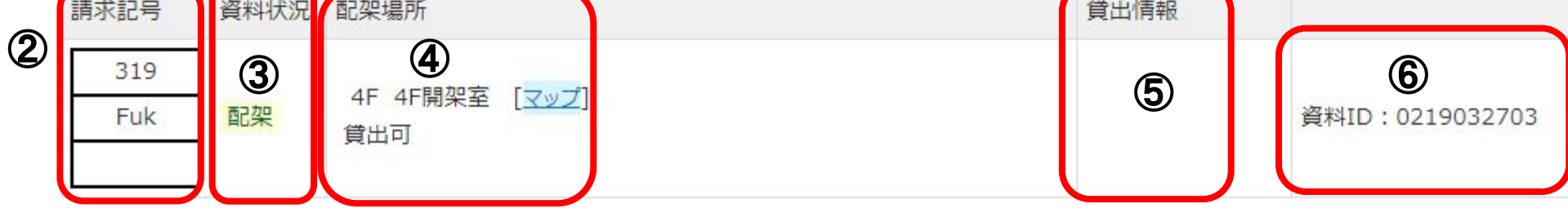

#### 検索詳細表示画面の続きです。

①書誌詳細情報として、別書名、ページ数や大きさ、分類、件名が記載されています。別書名欄には図書のタイトルの英語表記や副タイトル、 シリーズのタイトルなどが記載されます。件名は検索する際のキーワードになります。

#### 続いて、蔵書情報を説明します。

②請求記号䛾**319**䛿、こ䛾図書䛾内容を日本十進分類法によって分類したも䛾で、3䛿社会科学、 **31**䛿政治、**319**䛿国際関係を示しています。 請求記号䛾**2**段目䛿書いた人著者名䛾アルファベット䛾頭文字 **3**文字をとっています。図書館にある図書䛿こ䛾請求記号順に置いてあります。 ③資料状況欄にある「配架」とは、本棚にならべてありますという意味です。 「整理中」の資料もありますので、注意してください。 ④配架場所に「貸出可」と記載されている図書は借りることができます。

### 配送貸出申込方法

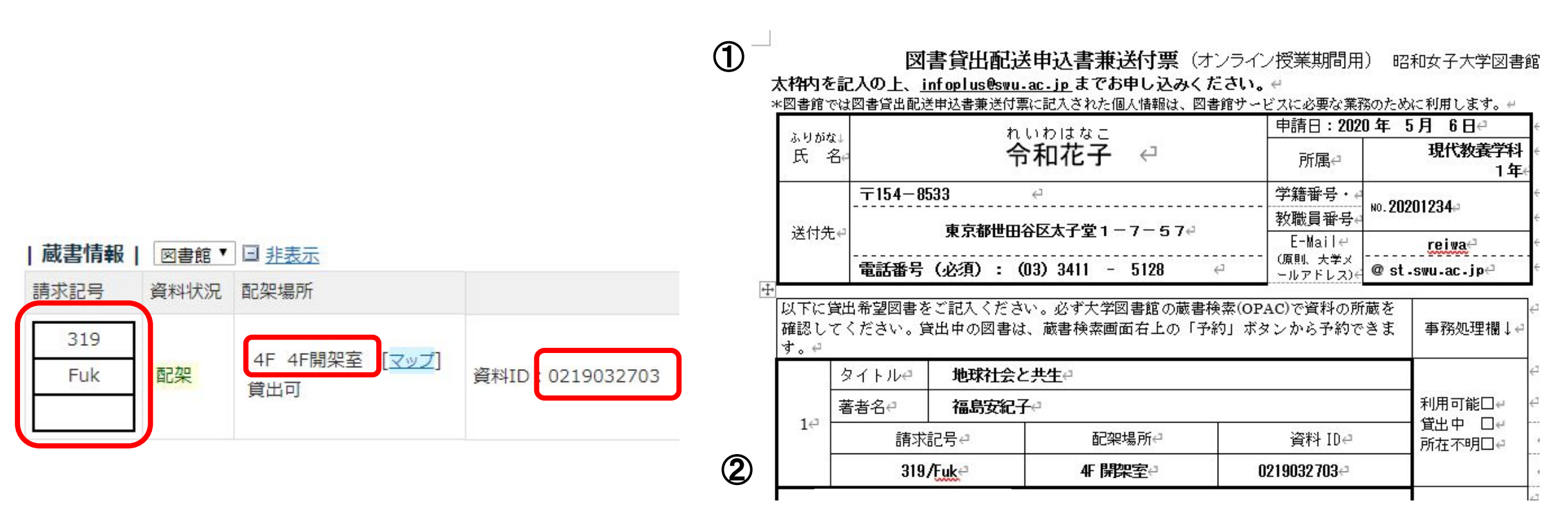

①この図書を借りたい場合は、「図書貸出配送申込書兼送付票」に学科や氏名、図書のタイト ル、送付先など必要事項を入力してください。

②請求記号と配架場所、資料**ID**䛿必ず正確に入力してください。

③記載に間違えがないことを確認したら、**[infoplus@swu.ac.jp](mailto:infoplus@swu.ac.jp)**まで送付してください。

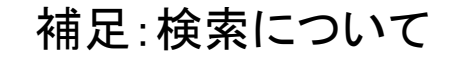

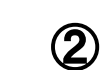

昭和女子大学図書館 €■

▶ ホーム ▶ サイトマップ | B アクセス B 大学サイト | B SWU Mail B UP SHOWA

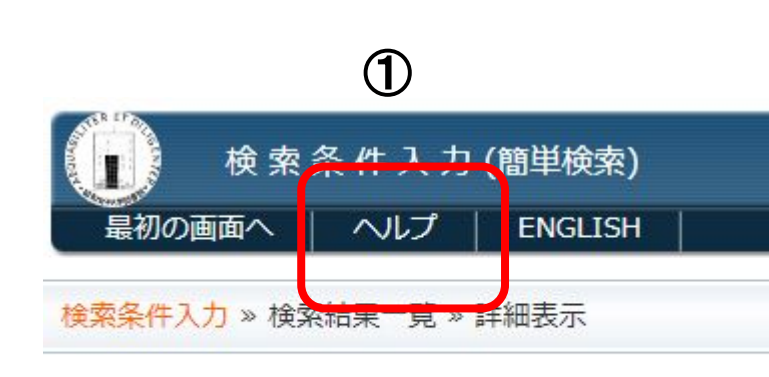

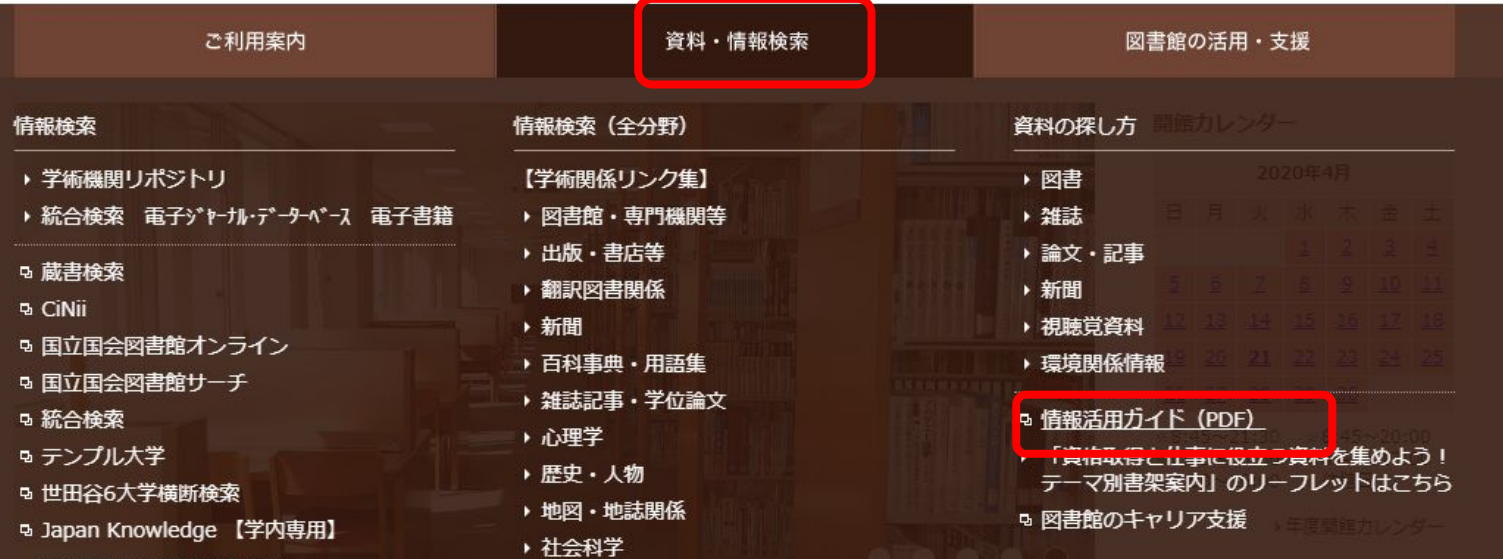

昭和女子大学図書館にある図書の探し方と貸出依頼方法の説明は以上です。 ①詳しい検索方法については、蔵書検索画面の上部にある「ヘルプ」を参考にしてください。 ②図書館が作成している「情報活用ガイド」にも紹介していますので、併せてご利用ください。 \*「情報活用ガイド」へ䛾アクセス方法:図書館 HP⇒資料・情報検索⇒情報活用ガイド (PDF)

> 資料検索ついて䛾お問い合わせ先:**libinfo@swu.ac.jp**  貸出依頼について䛾お問い合わせ先:**info-ill@swu.ac.jp**